#### **ESCORE DE PRODUTIVIDADE DOCENTE DA UDESC**

A produtividade dos docentes da UDESC é visualizada por meio de tabelas e gráficos construídos com o aplicativo *Microsoft Power BI* e disponíveis na página da Coordenadoria de Pesquisa da PROPPG [\(https://www.udesc.br/cpe/produtividade\)](https://www.udesc.br/cpe/produtividade).

As informações contidas nas tabelas e gráficos são extraídas do Sistema de Avaliação da Produção Institucional – SAPI [\(https://sapi.udesc.br/sapi/index.jsp\)](https://sapi.udesc.br/sapi/index.jsp) que, por sua vez, importa os dados informados no Currículo Lattes pelos docentes. Sendo assim, mantenha o seu Currículo Lattes atualizado e realize a importação dos dados no SAPI sempre que houver atualizações. Importante: pode ocorrer um atraso na disponibilização, por parte da Plataforma Lattes, das informações atualizadas no Currículo. Dessa forma, é possível que a importação no SAPI não considere atualizações recém enviadas na Plataforma Lattes. Por isso, fique atento às datas-limite que serão consideradas nos editais relacionados à pesquisa e pós-graduação na UDESC (PIC&DTI, PROEVEN, PROINT-PG, etc.) para fins do cômputo do Escore de Produtividade e se antecipe!

Os itens extraídos do SAPI são pontuados e exibidos nas tabelas e gráficos considerandose a [Tabela de Pontuação do Escore de Produtividade Docente da UDESC,](https://www.udesc.br/arquivos/udesc/id_cpmenu/16076/Anexo_II___Escore_de_Produtividade_Docente_16801063078728_16076.pdf) que foi atualizada em março de 2023.

# **1 – IMPORTANDO O CURRÍCULO LATTES NO SAPI**

Acesse a página<https://sapi.udesc.br/sapi/index.jsp> e efetue o login utilizando o CPF e a senha da ID UDESC:

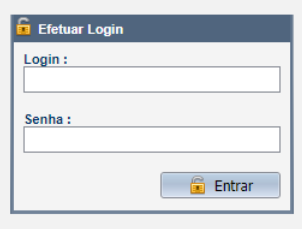

No menu lateral, clique em "Importar meu Currículo":

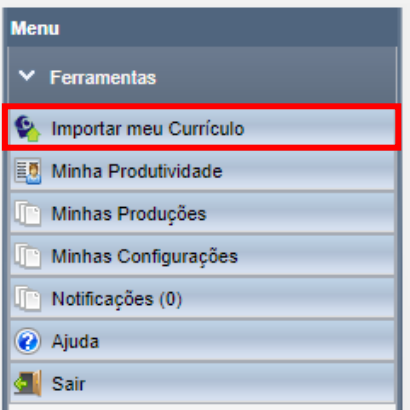

Após a importação o sistema exibirá a seguinte mensagem:

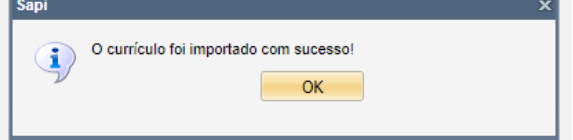

Clique em "OK" e visualize as produções importadas (Produções Novas):

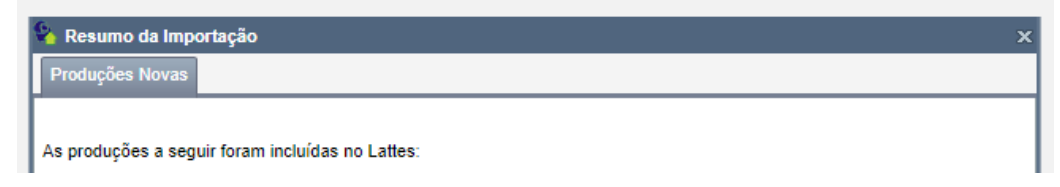

Para consultar os itens que estão sendo considerados para o cômputo do Escore de Produtividade, clique em "Minha Produtividade" no menu lateral:

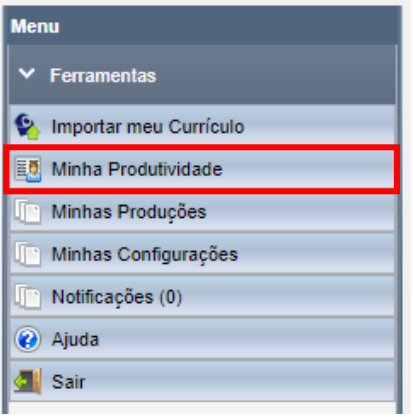

Selecione "Escore de Produtividade Docente" e ajuste o período que deseja visualizar:

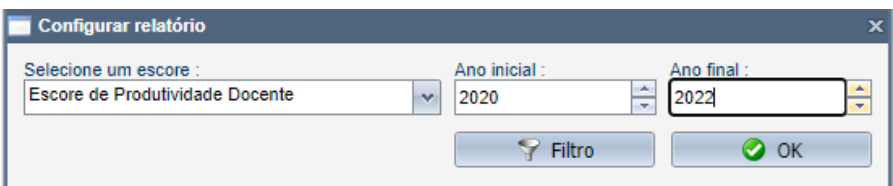

Para visualizar a produção detalhada, clique no sinal "+" ao lado de "Escore de Produtividade Docente":

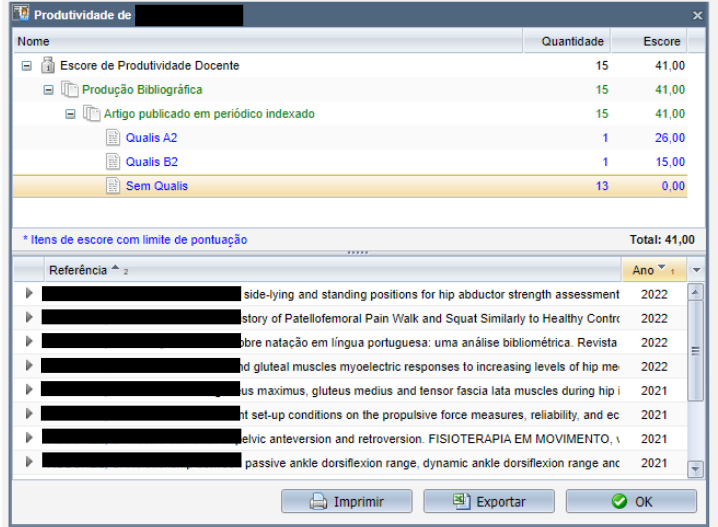

**Importante:** Verifique se todos os itens que constam no Currículo Lattes foram devidamente importados no SAPI. A produção que consta no banco de dados do SAPI é aquela que será visualizada no aplicativo *Power BI,* de acordo com a data selecionada*.* **Não considere a pontuação nem o Qualis informado pelo SAPI!** A classificação dos periódicos e a pontuação dos itens é feita atualmente fora do sistema, e pode ser visualizada nas tabelas e gráficos do aplicativo *Power BI*, conforme instruções a seguir.

### **2 – CONSULTANDO O ESCORE DE PRODUTIVIDADE DOCENTE NO** *POWER BI*

Acesse a página [https://www.udesc.br/cpe/produtividade.](https://www.udesc.br/cpe/produtividade) Na página inicial constam informações gerais sobre o Escore de Produtividade Docente, o link para acesso ao SAPI e os contatos da PROPPG para o caso de dúvidas. Navegue dos submenus laterais para consultar o Escore de Produtividade:

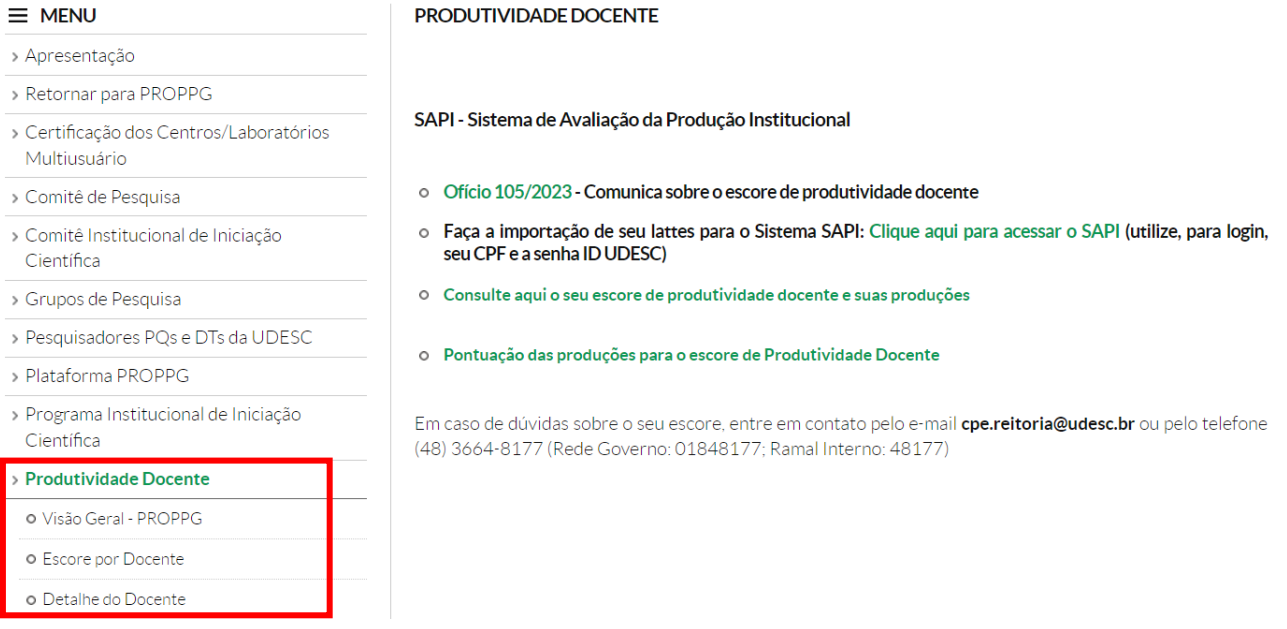

No submenu **"Visão Geral – PROPPG",** são apresentadas as informações referentes aos totais de produção da UDESC (bibliográfica, artística e técnica, conforme itens da tabela do Escore de Produtividade Docente), aos totais por Centro e aos totais por Natureza da produção. No canto superior direito é possível selecionar a data na qual os dados foram extraídos do SAPI. No canto inferior direito é possível abrir a página no modo tela cheia (para retornar à página, clique em "Voltar", no canto esquerdo inferior, ou na tecla "ESC" do teclado).

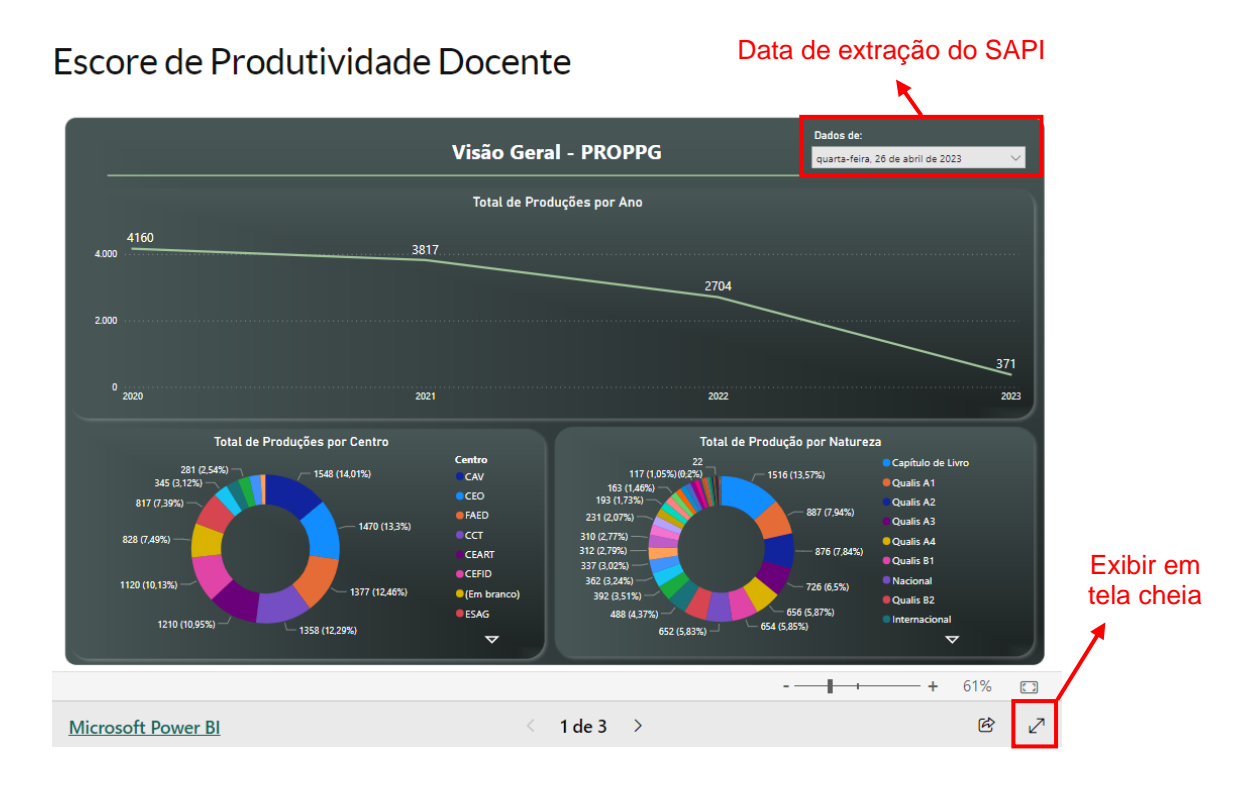

No submenu **"Escore por Docente",** são apresentadas as informações por docente. Utilize os filtros disponíveis no lado direito da tela para selecionar as informações desejadas.

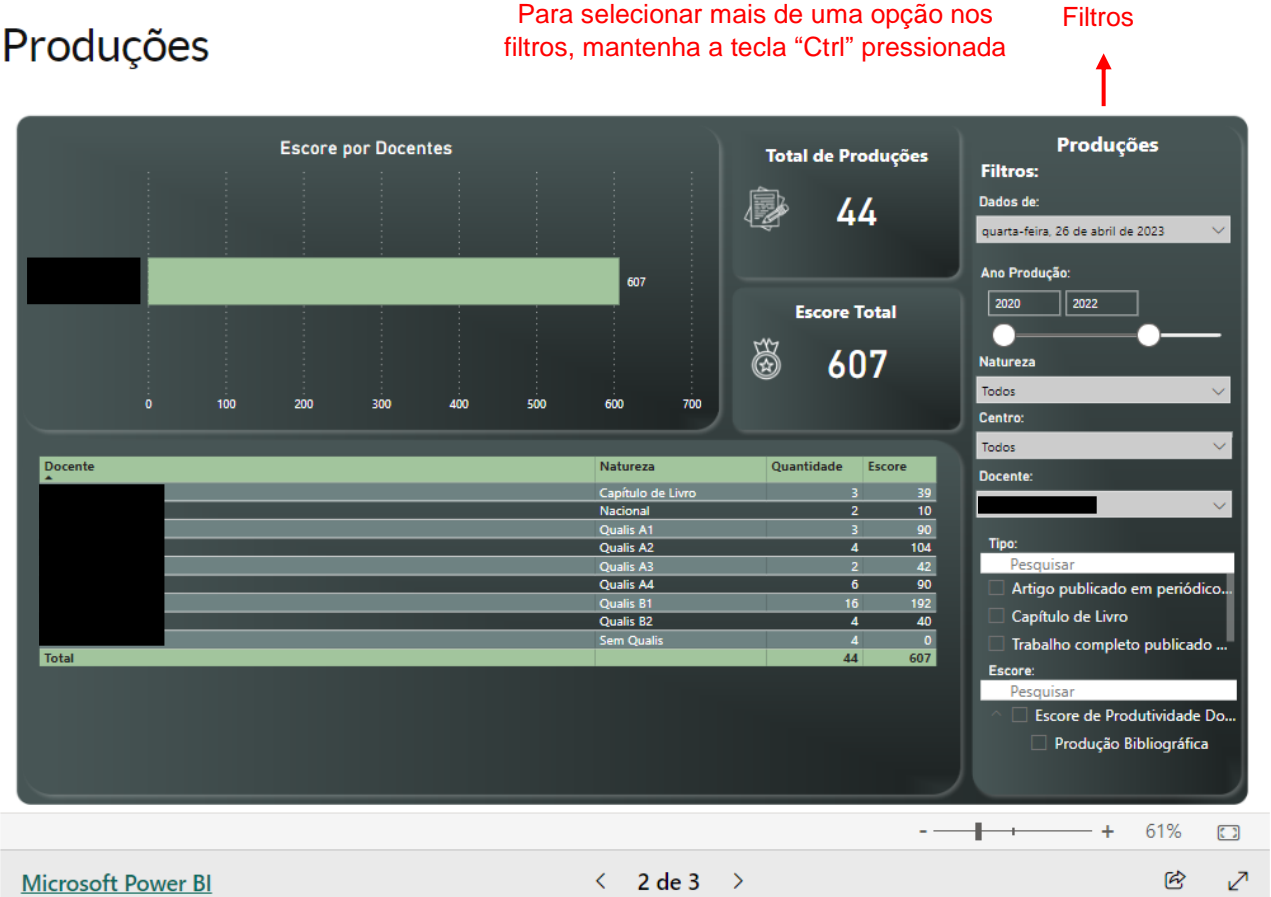

Produções

**Importante:** o aplicativo mostrará o Escore de Produtividade **total** do docente, ļ considerando todos os itens descritos na tabela de pontuação. Para o Edital PIC&DTI nº 01/2023, conforme já informado, a Comissão de Pesquisa do CEFID considerará somente a pontuação de **artigos em periódicos**. Utilize os filtros disponíveis para consultar o escore computado apenas a partir de itens dessa natureza. Outros editais gerenciados integralmente pela PROPPG (PROEVEN, PIBIC-EM, etc.) considerarão todos os itens da tabela de pontuação (Escore de Produtividade total).

**Importante:** Verifique a sua pontuação e, em caso de haver alguma inconsistência, solicite reconsideração, quando pertinente, de acordo com os prazos previstos nos editais. A classificação "Sem Qualis", por exemplo, pode ser decorrente do fato (i) de o periódico não ter sido classificado no Web [Qualis 2017-2020](https://sucupira.capes.gov.br/sucupira/public/consultas/coleta/veiculoPublicacaoQualis/listaConsultaGeralPeriodicos.jsf) ou (ii) de o ISSN informado no Currículo Lattes não ser aquele listado no Web Qualis 2017-2020 (ex.: ISSN impresso x ISSN online). Nesses casos, solicite reconsideração conforme as orientações da Direção de Pesquisa e Pós-Graduação do CEFID.

Acesse o submenu **"Detalhe do Docente"** para obter as informações detalhadas sobre cada uma das produções, utilizando os filtros disponíveis:

# **Detalhes por Docente**

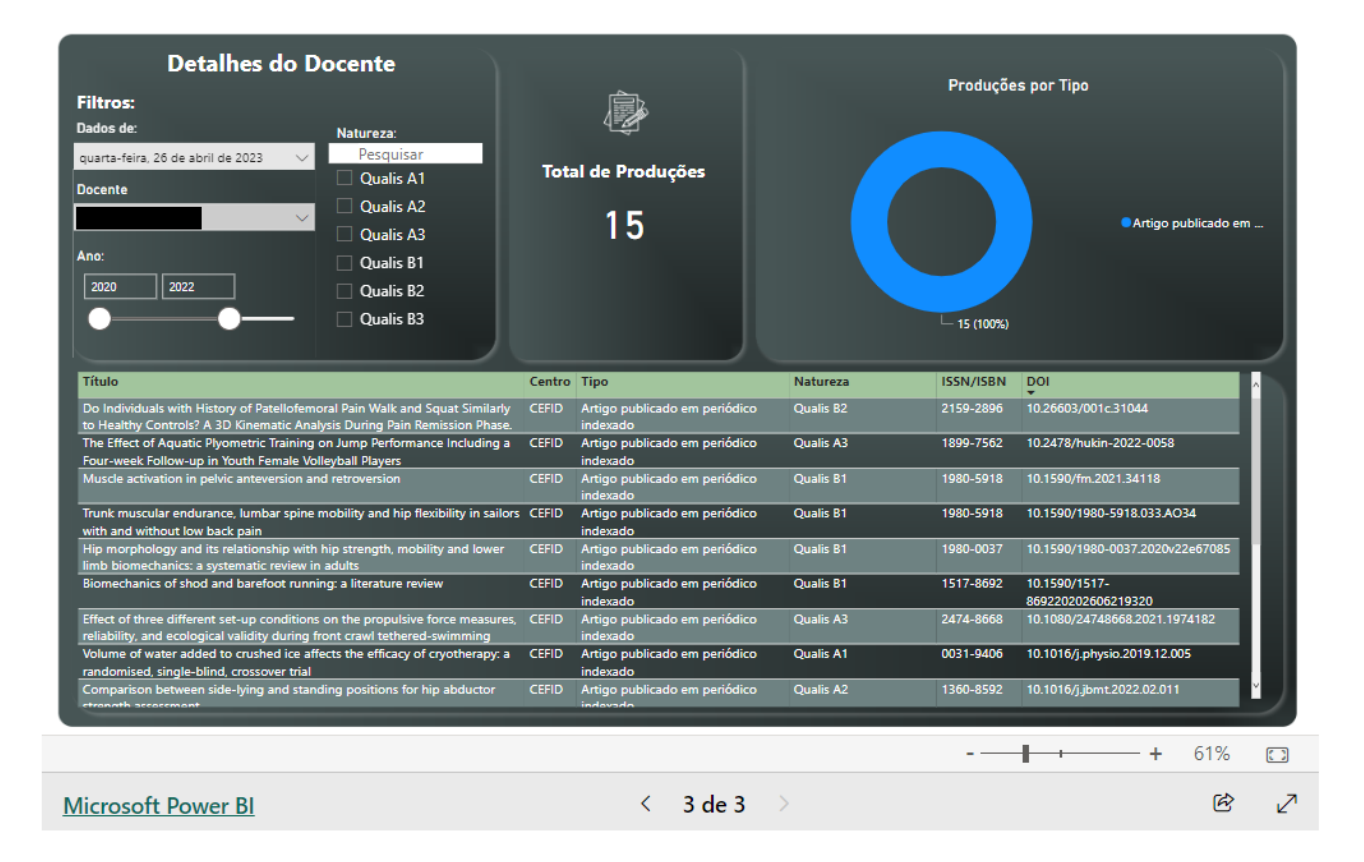

# **Em caso de dúvidas, consulte a Direção de Pesquisa e Pós-Graduação do CEFID:**

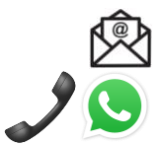

**[pesquisa.cefid@udesc.br](mailto:pesquisa.cefid@udesc.br)**

**3664-8681 [\(clique aqui para iniciar uma conversa por WhatsApp\)](https://api.whatsapp.com/send?phone=554836648681)**